# **BestBuy Magento 2 Integration Manual**

by CedCommerce Products Documentation

| 1. Overview                                                 | 3  |
|-------------------------------------------------------------|----|
| 2. Installation of BestBuy Magento 2 Integration Extension  | 3  |
| 3. Retrieve API Credentials from the BestBuy Seller Account | 4  |
| 4. BestBuy Magento 2 Configuration                          | 5  |
| 5. Manage BestBuy Profiles                                  | 11 |
| 5.1. Add New Profile                                        | 11 |
| 5.2. Edit the Existing Profile                              |    |
| 5.3. Submit Bulk Action for the Selected Profiles           | 16 |
| 6. BestBuy Product Listing                                  | 17 |
| 6.1. Edit the BestBuy Products                              |    |
| 6.2. Validate a Single Product                              | 21 |
| 6.3. Submit Bulk Actions for the Selected Products          | 22 |
| 7. Manage BestBuy Orders                                    | 26 |
| 7.1. Ship and Delete BestBuy Orders                         |    |
| 7.2. View and Delete the Failed Orders                      |    |
| 8. BestBuy Feeds                                            | 33 |
| 9. BestBuy Cron Details                                     | 36 |
| 10. View BestBuy Category Details                           |    |
| 11. View BestBuy Attributes Details                         |    |
| 12. BestBuy Help and Support                                | 41 |

### 1. Overview

BestBuy Magento 2 Integration is a seller-compliant extension by CedCommerce that empowers the sellers to sell on BestBuy Canada. Not only that but it enables the admin to manage the BestBuy orders in their Magento 2 stores without making any significant changes to the operational functionalities.

With the BestBuy Canada Magento 2 Integration Extension, sellers with Magento 2 store may get their store integrated with BestBuy marketplace with ultimate benefits that result in thriving business and sales.

**The BestBuy Magento 2 Integration** is an API based integration that enables Magento 2 store owners to synchronize inventory, price, and other product details for product creation and management between Magento 2 stores and BestBuy Canada marketplace.

#### Key Features of BestBuy Magento 2 Integration Extension by CedCommerce:

- Real-Time Synchronization of Inventory and Price: Auto synchronization of the inventory and Price at regular intervals and product listings along with all the details is established between Magento 2 store and BestBuy Canada.
- **Crons:** Cron job updates the Inventory, Price, and Orders between Magento 2 store and BestBuy Canada automatically after certain interval of time as set by you.
- **Notifications**: Whenever a new order is fetched from BestBuy, or if any product containing some invalid details get rejected by BestBuy Canada, the admin receives the corresponding notifications.
- Automated Shipment Process: Admin using this extension can automate the shipment process with ShipStation, ShipWorks, Stamps.com, Linnworks, XTENTO, ShipRush.
- Bulk Upload System: Admin has the flexibility to upload any number of products on BestBuy Canada using the bulk product upload feature.
- **Profile Based Products Upload**: It enables the admin to create a profile based on single category and then assign the products to the profile to automate the product upload.
- **Product Category Mapping**: Follows many-to-one category mapping philosophy. Admin can map many categories of the Magento 2 store to the single category of BestBuy Canada.
- Creation of Magento 2 Store Orders: The newly placed orders on BestBuy are automatically created in the Magento 2 store with all the required details as they are on BestBuy.
- Low Stock Notifications: Whenever the stock diminishes lower than the threshold, a notification is sent to the admin informing the status of the same.
- New Order Notifications: Whenever a new order is fetched from BestBuy Canada, the admin receives a notification.
- **Rejected Products' notification**: If any product containing some invalid details is rejected, its information is fetched and listed in the admin panel along with the error due to which it gets rejected.

### 2. Installation of BestBuy Magento 2 Integration Extension

#### To install the extension,

- Log in the ftp, and then go to Magento 2 root folder (generally present under the *public\_html* folder).
- Create a new folder named *code* under the *app* folder; under *code* folder, create a folder named *Ced*.
   Upload or Drag and Drop *app/code/Ced/BestBuy* directory.
  - After successfully uploading the directory, the extension will be installed or upgraded.

• Now run the following upgrade command in *cmd php bin/magento setup:upgrade.* 

### 3. Retrieve API Credentials from the BestBuy Seller Account

Once the extension is successfully installed in the Magento 2 store, the **BESTBUY INTEGRATION** menu appears on the left navigation bar of the Admin Panel. The store owner has to fill the retrieved **API Key** value in the respective field displayed on the **BestBuy Configuration** page of the admin panel.

#### To retrieve the API Key from the BestBuy Seller Account

• Go to the https://bby-dev.mirakl.net/login link. The Login page appears as shown in the following figure:

|           | BEST<br>BUY       |                |
|-----------|-------------------|----------------|
| Sigr      | ı in              |                |
| 1         | Your login        |                |
| 8         | Your password     |                |
| Forg      | ot your password? | and the second |
|           | Sign in           |                |
| <b></b>   | Remember me       |                |
| Copyright | © 2018 Mirakl MP  |                |

• Enter the login credentials, and then click the **Sign In** button. The page appears as shown in the following figure:

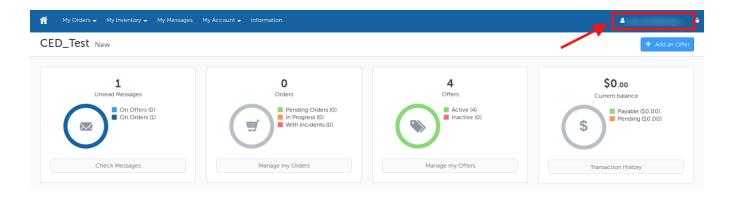

• Click the user-name as highlighted in the figure above. The page appears as shown in the following figure:

My user settings

| Password | • | Username           |        |
|----------|---|--------------------|--------|
| Language | > | Email *            |        |
| API key  | > | Confirmation *     |        |
|          |   | Current password * |        |
|          |   |                    | ✓ Save |

• Now click on API Key as highlighted in the image above. The section will appears as:

| My user setting | S |         |         |                      |
|-----------------|---|---------|---------|----------------------|
| Password        | > | API key |         |                      |
| Language        | > |         | API Key | Copy to clipboard    |
| API key         | > |         | AFINEY  |                      |
|                 |   |         |         | ✓ Generate a new key |
|                 |   |         |         |                      |

 From here, you may copy the API Key or Generate a new key by clicking on the buttons for the same. Use the key present in the box while doing configuration as will be shown in the next section.

## 4. BestBuy Magento 2 Configuration

Once the extension is successfully installed in the Magento 2 store, the **BESTBUY INTEGRATION** menu appears on the left navigation bar of the Magento 2 Admin panel.

#### To set-up the configuration settings in the Magento 2 Admin panel

- Go to the Magento 2 Admin panel.
- On the left navigation bar, click the BESTBUY INTEGRATION menu. The menu appears as shown in the following figure:

| BestBuy Integration | ×                |
|---------------------|------------------|
| Products            | Developer        |
| Profile Manager     | Feeds            |
| Product Listing     | Cron Logs        |
|                     | Categories       |
| Orders              | Attributes       |
| Orders Listing      |                  |
| Failed Orders       | Extras           |
|                     | Help and Support |
| Configurations      |                  |
| Configuration       |                  |

#### • Click Configuration.

The Configuration page appears as shown in the following figure:

| Configuration                |   |                                   | Q 📫 1 admin 🗸 |
|------------------------------|---|-----------------------------------|---------------|
| Store View: Default Config 👻 | ? |                                   | Save Config   |
| CEDCOMMERCE                  | ^ | BestBuy Seller/Developer Settings | $\odot$       |
| BestBuy Configuration        |   | BestBuy Product Settings          | $\odot$       |
|                              |   | BestBuy Order Settings            | $\odot$       |
| GENERAL                      | ~ | BestBuy Cron Settings             | $\odot$       |

In the right panel, click the **BestBuy Seller/Developer Settings** tab.

The **BestBuy Seller/Developer Settings** tab gets expanded and the relevant fields appear as shown in the following figure:

#### BestBuy Seller/Developer Settings

| Enabled<br>[global]    | No  | • |
|------------------------|-----|---|
| Debug Mode<br>[global] | Yes | • |

Under BestBuy Seller/Developer Settings, do the following steps:

• In the **Enabled** list, select the **Yes** option. The tab gets expanded as:

#### BestBuy Seller/Developer Settings

| Enabled<br>[global]                 | Yes 🔹                |
|-------------------------------------|----------------------|
| Version<br>[store view]             | 1.0                  |
| <b>Mode</b><br>[global]             | Sandbox 🗸            |
| Default Service Url<br>[global]     | Sandbox API URL 🗸    |
| <b>Api Key</b><br>[global]          |                      |
| Select Store<br>[global]            | Default Store View 🔹 |
| Product Reference Type<br>[global]  | MPN                  |
| Product Reference Value<br>[global] | SKU 🔹                |
| Debug Mode<br>[global]              | Yes 💌                |

- In the Mode list, select the Sandbox/Live option.
- In the Default Service Url list, select the Sandbox/Live API URL option.
- In the Api Key box, enter the API Key value copied from the BestBuy seller account.
- In the Select Store list, select the required store.
- In the **Product Reference Type** list, select the required option.
- In the **Product Reference Value** list, select the corresponding value.
- In the **Debug Mode**, select **Yes** if you want the log to be created.

Now scroll down to the BestBuy Product Settings tab, and then click the tab.

The **BestBuy Product Settings** tab is expanded and the expanded section appears as shown in the following figure:

 $\odot$ 

 $\odot$ 

| BestBuy Product Settings                                                                      |                       | $\odot$                             |
|-----------------------------------------------------------------------------------------------|-----------------------|-------------------------------------|
| ⊙ BestBuy Price Settings                                                                      |                       |                                     |
| ⊙ BestBuy Inventory Settings                                                                  |                       |                                     |
|                                                                                               |                       |                                     |
| <ul> <li>Click the BestBuy Price Settings to<br/>The BestBuy Price Settings tab is</li> </ul> |                       | s as shown in the following figure: |
| ⊖ BestBuy Price Settings                                                                      |                       |                                     |
| Product Price<br>[global]                                                                     | Default Magento Price | •                                   |

Under BestBuy Price Settings, do the following step:

- In the **Product Price** list, select one of the following options:
  - Increase by Fixed Price: If selected, then the Modify by Fix Price field appears.
  - Increase by Fixed Percentage: If selected, then the Modify by Percentage Price field appears. Enter the numeric value to increase the price of the BestBuy product by the entered value % of Magento 2 price.

Select to send a different product price to BestBuy

| ⊘ BestBuy Price Settings  |                                                            |
|---------------------------|------------------------------------------------------------|
| Product Price<br>[global] | Increase By Fixed Price                                    |
| Modify by Fix Price       | Select to send a different product price to <b>BestBuy</b> |
| [global]                  |                                                            |

For Example, Magento 2 price + 5% of Magento 2 price. Magento 2 Price = 100 Select Increase By Fixed Percentage option Modify by Percentage Price = 5 100 + 5% of 100 = 100 + 5 = 105Thus, BestBuy Product Price = 105

- $\circ~$  Decrease by Fixed Price: If selected, then the Modify by Fix Price field appears.
- Decrease by Fixed Percentage: If selected, then the Modify by Percentage Price field appears. Enter the numeric value to decrease the price of the BestBuy product price by the entered value % of Magento 2 price
   For Example,
   Magento 2 price – 5% of Magento 2 price.
   Magento 2 Price = 100

Select Decrease By Fixed Percentage option Modify by Fix Price = 5 100 - 5% of 100 = 100 - 5 = 95Thus, BestBuy Product Price = 95

• Click the BestBuy Inventory Settings tab.

The **BestBuy Inventory Settings** tab is expanded and the section appears as shown in the following figure:

⊘ BestBuy Inventory Settings

| Set Inventory on Basis of Threshold<br>[global] | Disable                                              | • |
|-------------------------------------------------|------------------------------------------------------|---|
|                                                 | Choose yes to send inventory on bestbuy by condition |   |

- Under BestBuy Inventory Settings tab, do the following steps:
- In the Set Inventory on Basis of Threshold list, select the Enable option if required to set the inventory based on a threshold.

Note: Only when the admin selects Enable, the other fields appear. Threshold Inventory is the minimum count of an item that the store owner wants to keep in stock.

The section appears as shown in the following figure:

#### BestBuy Inventory Settings

| Set Inventory on Basis of Threshold<br>[global]   | Enable 👻                                                                                              |
|---------------------------------------------------|----------------------------------------------------------------------------------------------------|
|                                                   | Choose yes to send inventory on bestbuy by condition                                                  |
| Inventory Threshold Value<br>[global]             |                                                                                                    |
|                                                   | Set inventory quantity on which lesser and greater condition can control.                             |
| Send Inventory for Lesser Than<br>Threshold Case  |                                                                                                    |
| [global]                                          | Send Quantity to BestBuy for those products, whose inventory is LESSER than the inventory threshold.  |
| Send Inventory for Greater Than<br>Threshold Case |                                                                                                    |
| [global]                                          | Send Quantity to BestBuy for those products, whose inventory is GREATER than the inventory threshold. |

- In the **Inventory Threshold Value** box, enter the required value.
- In the Send Inventory for Lesser Than Threshold Case box, enter the required value.
- In the Send Inventory for Greater Than Threshold Case box, enter the required value.

Scroll down to the **BestBuy Order Settings** tab, and then click the tab. The tab is expanded and the section appears as shown in the following figure:

 $\bigcirc$ 

#### BestBuy Order Settings

| BestBuy Order Id Prefix              | CD                              |   |
|--------------------------------------|---------------------------------|---|
| .U .                                 | Prefix for BestBuy Increment ID |   |
| Order Notification Email<br>[global] |                                 |   |
| Auto Cancel Order<br>[global]        | No                              | • |
| Enable Default Customer<br>[global]  | No                              | • |

- Under BestBuy Order Settings, do the following steps:
- In the BestBuy Order Id Prefix box, enter the required order Id prefix.
- In the Order Notification Email box, enter the required email Id.
- In the **Enable Default Customer** list, select the **Yes** option to enable the default customer. The field appears as shown in the following figure:

| Enable Default Customer<br>[global] | Yes      | • |
|-------------------------------------|----------|---|
| Default Customer<br>[global]        | Best Buy | • |

• In the **Default Customer** list, select the required customer name.

Scroll down to the **BestBuy Cron Settings** tab, and then click the tab. The tab is expanded and the section appears as shown in the following figure:

| BestBuy Cron Settings              |                     | $\odot$ |
|------------------------------------|---------------------|---------|
| Order Cron<br>[global]             | Disable             | •       |
|                                    | Order Fetch Cron    |         |
| Inventory   Price Cron<br>[global] | Disable             | •       |
|                                    | Inventory Sync Cron |         |

- Under BestBuy Cron Settings, do the following steps:
- In the Order Cron list, select the Enable option to enable the fetch order cron.
- In the Inventory |Price Cron list, select the Enable option to enable the Inventory & Price Sync cron.
- Click the **Save Config** button to save the actions taken.
- The Configuration will be saved.

### 5. Manage BestBuy Profiles

Admin can create a new profile and assign the required products to the profile. While creating and editing the profile, admin can map the Magento 2 attributes to the BestBuy attributes. These attributes are applicable to all the products that are assigned to the profile.

#### Admin can do the following tasks:

- Add new profile
- Edit the existing profile
- Bulk Action for the Selected Profiles

### 5.1. Add New Profile

#### To Add a New Profile,

- Go to the Magento 2 Store Admin panel.
- On the left navigation bar, click the **BESTBUY INTEGRATION** menu. A menu appears as shown in the following figure:

| BestBuy Integration |                  |  |  |  |
|---------------------|------------------|--|--|--|
| Products            | Developer        |  |  |  |
| Profile Manager     | Feeds            |  |  |  |
| Product Listing     | Cron Logs        |  |  |  |
|                     | Categories       |  |  |  |
| Orders              | Attributes       |  |  |  |
| Orders Listing      |                  |  |  |  |
| Failed Orders       | Extras           |  |  |  |
|                     | Help and Support |  |  |  |
| Configurations      |                  |  |  |  |
| Configuration       |                  |  |  |  |

#### • Cick Profile Manager.

The Manage Profile page appears as shown in the following figure:

| Manag   | e Profile |              |         | Q 📫 🗜                                                                | admin 🔻 |
|---------|-----------|--------------|---------|----------------------------------------------------------------------|---------|
|         |           |              |         | Add New Pr                                                           | ofile   |
| Actions | ✓ 2 re    | cords found  |         | Filters     Default View     Co       20     per page     1     of 1 | lumns 👻 |
| ID ID   | i         | Profile Code | Status  | Profile Name                                                         | Action  |
| 1       |           | test         | Enabled | test                                                                 | Edit    |
| 2       |           | testing      | Enabled | test2                                                                | Edit    |

#### • Click the Add New Profile

The Add New Profile page appears as shown in the following figure:

| Add New Profile     |                               | Q       | <b>A</b> | 💄 admin 👻 |
|---------------------|-------------------------------|---------|----------|-----------|
|                     | ← Back to register or connect | t an ac | count    | Save      |
| PROFILE INFORMATION | General Information           |         |          |           |
| General Information | Profile Code *                |         |          |           |
| Offer Information   | Profile Name *                |         |          |           |
| Store Categories    | Profile Status Enabled 💌      |         |          |           |
| BestBuy category    |                               |         |          |           |

- In the right panel, under General Information, do the following steps:
  - In the **Profile Code** box, enter a profile code.
  - *Note:* It is only for the internal use. Use the unique profile code with no spaces. Start with small letters.
  - In the **Profile Name** box, enter the name of the profile. *Note:* Use the unique name to identify the profile.
  - In the Profile Status list, select Enabled to enable the profile.
     Note: The Disabled option disables the profile.
- In the left navigation panel, click the **Offer Information** menu. In the right panel, the page appears as shown in the following figure:

#### BestBuy Magento 2 Integration Manual

| PROFILE INFORMATION | Offer Information     |                        |
|---------------------|-----------------------|------------------------|
| General Information | Logistic Class        | Default Logistic Class |
| Offer Information   | Tax-Au *              |                        |
| Store Categories    | Offer State           | New                    |
| BestBuy category    | BestBuy Club Eligible | Yes v                  |

- Under Offer Information, do the following steps:
  - In the Logistic Class list, select the required option.
  - In the **Tax-Au** box, enter the required tax value.
  - In the Offer State list, select the required option.
  - In the **BestBuy Club Eligible** list, select **Yes** or **No** to set the BestBuy Club eligibility.
- In the left navigation panel, click the **Store Categories** menu. In the right panel, the page appears as shown in the following figure:

| Add New Profile     |                           |        |                       | Q            | <b>Å</b> | 👤 admin 👻 |
|---------------------|---------------------------|--------|-----------------------|--------------|----------|-----------|
|                     |                           | ÷      | Back to register or o | onnect an ac | count    | Save      |
| PROFILE INFORMATION | Store Categories          |        |                       |              |          |           |
| General Information | Choose Store Categories * | Select |                       | •            |          |           |
| Offer Information   |                           |        |                       |              |          |           |
| Store Categories    |                           |        |                       |              |          |           |
| BestBuy category    |                           |        |                       |              |          |           |

- Under Store Categories, do the following steps:
  - In the Choose Store Categories list, click to select the required category. Select the required category, and then click the Done button or outside the list.
     The selected category appears in the box.
- In the left navigation panel, click the **BestBuy Category** menu. In the right panel, the page appears as shown in the following figure:

| PROFILE INFORMATION | BestBuy category              |                                |               |        |
|---------------------|-------------------------------|--------------------------------|---------------|--------|
| General Information |                               | ×                              |               |        |
| Offer Information   | Please map all BestBuy attrib | outes with Magento attributes. |               |        |
| Store Categories    | BestBuy Attribute             | Magento Catalog Attribute      | Default Value | Action |
| BestBuy category    | Add Attribute                 |                                |               |        |

- Under BestBuy Category, do the following steps:
  - In the Category list, select the required parent category.
     If the selected category has the child categories then the relevant sub-category list appears below to it.
  - Select the required subcategories as shown in the figure.

Based on selected category and subcategories, the BestBuy Attributes and the Corresponding Magento Catalog Attributes, if exist, get listed as shown in the following figure:

| PROFILE INFORMATION | BestBuy category                      |                           |                      |
|---------------------|---------------------------------------|---------------------------|----------------------|
| General Information |                                       |                           |                      |
|                     | Gift Cards 💌                          |                           |                      |
| Offer Information   | Gift Cards 🔹                          |                           |                      |
| Store Categories    | Future Shop Gift Cards 🔹              |                           |                      |
| BestBuy category    | Please map all BestBuy attributes wit | h Magento attributes.     |                      |
| ,8,                 | BestBuy Attribute                     | Magento Catalog Attribute | Default Value Action |
|                     | shop sku                              | * SKU                     | ¥                    |
|                     | Title BB (EN)                         | * Product Name            | •                    |
|                     | Seller Image URL                      | - Thumbnail               | *                    |
|                     | Carry In Warranty Days                | * Product Warranty        | •                    |
|                     | Manufacturer's Part Number            | Please Select             | •                    |
|                     | Model Number                          | Please Select             | •                    |
|                     | Parts Warranty Days                   | Please Select             | *                    |
|                     | Primary UPC                           | * EAN                     | •                    |
|                     | Short Description BB (EN)             | * Short Description       | *                    |
|                     | Brand Name                            | • Manufacturer            | •                    |
|                     | Add Attribute                         |                           |                      |

- Click the Add Attribute button to add more attributes if required.
- In the **Magento Catalog Attribute** column, select the required Magento attribute from the corresponding list to map it with the corresponding BestBuy attribute.
- Repeat the mapping of all the required or optional Magento attributes listed with the corresponding BestBuy attributes.

• Click the **Save** button. The profile is created and listed on the **Manage Profile** page.

### 5.2. Edit the Existing Profile

#### To Edit the Existing Profile

- Go to the Magento 2 Store Admin panel.
- On the left navigation bar, click the **BESTBUY INTEGRATION** menu, and then click **Profile Manager**. The **Manage Profile** page appears as shown in the following figure:

| Manage Profile |              |         | Q 📫 🕹                                                                 | admin 🔻 |
|----------------|--------------|---------|-----------------------------------------------------------------------|---------|
|                |              |         | Add New Pr                                                            | ofile   |
| Actions • 2 re | cords found  |         | Filters     Default View     Col       20     per page     1     of 1 |         |
| <b>ID</b> ↓    | Profile Code | Status  | Profile Name                                                          | Action  |
| □ 1            | test         | Enabled | test                                                                  | Edit    |
| 2              | testing      | Enabled | test2                                                                 | Edit    |

- Scroll down to the required profile row.
- In the **Action** column of the respective row, click the **Edit** link. The profile editing page appears as shown in the following figure:

| Edit Profile test   |                     |                                        | Q 🧯       | D 💄 admin 👻 |
|---------------------|---------------------|----------------------------------------|-----------|-------------|
|                     |                     | ← Back to register or connect an accou | int Delet | te Save     |
| PROFILE INFORMATION | General Information |                                        |           |             |
| General Information | Profile Code *      | test                                   |           |             |
| Offer Information   | Profile Name *      | test                                   |           |             |
| Store Categories    | Profile Status      | Enabled 🔻                              |           |             |
| BestBuy category    |                     |                                        |           |             |

• In the left navigation panel, click the required menu, and then make the changes as per requirement in the

respective section.

• Click the **Save** button. The edited profile is saved and the success message appears on the **Manage Profile** page.

### 5.3. Submit Bulk Action for the Selected Profiles

Admin can delete the selected profiles and also can change the status of the profiles in bulk.

#### To submit the selected action on the selected profiles in Bulk

- Go to the Magento 2 Store Admin panel.
- On the left navigation bar, click the **BESTBUY INTEGRATION** menu, and then click **Profile Manager**. The **Manage Profile** page appears as shown in the following figure:

| Manage Profile |              |         | Q 📫 1                                                                 | admin 🔻 |
|----------------|--------------|---------|-----------------------------------------------------------------------|---------|
|                |              |         | Add New Pr                                                            | ofile   |
| Actions • 2 r  | ecords found |         | Filters     Default View     Col       20     per page     1     of 1 | lumns 🗸 |
| ID i           | Profile Code | Status  | Profile Name                                                          | Action  |
| 1              | test         | Enabled | test                                                                  | Edit    |
| 2              | testing      | Enabled | test2                                                                 | Edit    |

- On this page, all the available profiles are listed.
- To delete the selected profiles, do the following steps:
  - Select the profiles those are no more required.
  - Click the Arrow button next to the Actions field.
     The Actions list appear as shown in the following figure:

| Actions | • |
|---------|---|
| Delete  |   |
| Disable |   |
| Enable  |   |

- Click the **Delete** option.
  - A confirmation dialog box appears.
- Click the **OK** button. The selected profiles are deleted.

- To disable the selected profiles, do the following steps:
  - Select the required profiles.
  - Click the Arrow button next to the Actions field.
     The Actions list appear as shown in the following figure:

| Actions | • |
|---------|---|
| Delete  |   |
| Disable |   |
| Enable  |   |

- Click the **Disable** option.
- The selected profiles are disabled.
- To enable the selected profiles, do the following steps:
  - Select the required profiles.
  - Click the Arrow button next to the Actions field.
     The Actions list appear as shown in the following figure:

| Actions | • |
|---------|---|
| Delete  |   |
| Disable |   |
| Enable  |   |

• Click the **Enable** option. The selected profiles are enabled.

### 6. BestBuy Product Listing

On this page, admin can View, Edit, and Validate the individual products. Also, the admin can view the Error Message if any error exists in any product details. After uploading the product on BestBuy or after updating the product inventory or the product price, the user can check the status of the feed, Also, can view the feed error if any. The admin can also submit certain actions on the selected products available on the **BestBuy Product Listing** page.

#### This section covers the following sub-sections

• Edit the BestBuy Products

\_

- Validate a Single Product
- Submit Bulk Action on the Selected Products

### 6.1. Edit the BestBuy Products

#### To Edit the BestBuy product details

- Go to the Magento 2 Store Admin panel.
- On the left navigation bar, click the **BESTBUY INTEGRATION** menu. The menu appears as shown in the following figure:

| BestBuy Integrati | on X             |
|-------------------|------------------|
| Products          | Developer        |
| Profile Manager   | Feeds            |
| Product Listing   | Cron Logs        |
|                   | Categories       |
| Orders            | Attributes       |
| Orders Listing    |                  |
| Failed Orders     | Extras           |
|                   | Help and Support |
| Configurations    |                  |
| Configuration     |                  |

#### • Click Product Listing.

The BestBuy Product Listing page appears as shown in the following figure:

| Best  | tBuy | Prod          | luct Listi  | ng                |             |            |                         |                |                 |          | Q                                | <b>A</b>         | 💄 admin 👻   |
|-------|------|---------------|-------------|-------------------|-------------|------------|-------------------------|----------------|-----------------|----------|----------------------------------|------------------|-------------|
|       |      |               |             |                   |             |            |                         |                | <b>T</b> Filter | rs 📀     | <ul> <li>Default View</li> </ul> | w <del>-</del> 4 | 🕻 Columns 👻 |
| Actio | าร   | •             | 4 records   | found             |             |            |                         |                | 20 -            | per page | <                                | 1                | of 1 >      |
|       | ID 1 | Profile<br>ID | Thumbnail   | BestBuy<br>Status | Name        | Validation | Туре                    | sкu            | Price           | Quantity | Visibility                       | Status           | Action      |
|       | 1    | test2<br>[2]  | test        | Uploaded          | test        | VALID      | Simple<br>Product       | test           | \$100.00        | 999.0000 | Catalog,<br>Search               | Enabled          | ₽ &         |
|       | 2    | test2<br>[2]  | test1       | Uploaded          | test1       | VALID      | Simple<br>Product       | test-1         | \$100.00        | 99.0000  | Catalog,<br>Search               | Enabled          | ₽ &         |
|       | 5    | test2<br>[2]  | Test config | Not<br>Uploaded   | Test config | INVALID    | Configurable<br>Product | Test<br>config |                 | 0.0000   | Catalog,<br>Search               | Enabled          | ∕ ⊗         |

- Scroll down to the required product row.
- In the Action column of the respective row, click the Edit

1

icon.

The product editing page appears.

• Scroll down to the **BestBuy** tab, and then click the tab.

The tab is expanded and the expanded section appears as shown in the following figure:

 $\odot$ 

| BestBuy                           |                                                                                                    |
|-----------------------------------|----------------------------------------------------------------------------------------------------|
|                                   |                                                                                                    |
| BestBuy Profile Id<br>[global]    | 2                                                                                                    |
|                                   | BestBuy Profile Id                                                                                                    |
| BestBuy Brand                     |                                                                                                    |
| [global]                          | 1 to 50 characters                                                                                                    |
| Dura durate tel                   |                                                                                                    |
| Product Id<br>[global]            |                                                                                                    |
| BestBuy Product Status            | Uploaded 🗸                                                                                                    |
| [global]                          | product status on BestBuy                                                                                                    |
|                                   |                                                                                                    |
| Product Warranty<br>[global]      | 365                                                                                                    |
|                                   | Please enter product feature description.Add each feature inside '{\0'.Example :- {This is first one.}{This is second one.} and so on.Each '{\0' contains maximum of 500 characters.Maximum 5 '{\0' is allowed.} |
| Category Path                     |                                                                                                    |
| [global]                          |                                                                                                    |
| Short Label<br>[global]           |                                                                                                    |
| Piopeil                           | Please enter package description                                                                                                    |
| Seller Product Id                 |                                                                                                    |
| [global]                          | Please enter Sku                                                                                                    |
|                                   |                                                                                                    |
| Long Label<br>[global]            |                                                                                                    |
|                                   | Please enter package Label.                                                                                                    |
| BestBuy Validation Errors         | ["valid"]                                                                                                    |
| [global]                          | BestBuy Validation Errors                                                                                                    |
| Brand Name                        |                                                                                                    |
| Brand Name<br>[global]            | Brand Name                                                                                                    |
|                                   |                                                                                                    |
| BestBuy Feed Errors<br>[global]   |                                                                                                    |
|                                   | BestBuy Feed Errors                                                                                                    |
| EAN                               |                                                                                                    |
| [global]                          | EAN                                                                                                    |
| GTIN-14                           |                                                                                                    |
| [global]                          | If standard_product_code_type is "GTIN-14" - must be 14 digits                                                                                                    |
|                                   |                                                                                                    |
| EAN<br>[global]                   |                                                                                                    |
|                                   | If standard_product_code_type is "UPC" - must be 12 digits. Still not using upc refer this url :<br>http://cedcommerce.com/blog/generate-upc-code/                                                               |
| Fac Dart                          |                                                                                                    |
| Eco Part<br>[global]              | Eco Part                                                                                                    |
|                                   |                                                                                                    |
| Dea Tax<br>[global]               |                                                                                                    |
|                                   | Dea Tax                                                                                                    |
| Couleur Principale                |                                                                                                    |
| [global]                          | Couleur Principale                                                                                                    |
| Co o uto                          |                                                                                                    |
| Sports<br>[global]                | Sports                                                                                                    |
|                                   |                                                                                                    |
| <b>Type De Public</b><br>[global] |                                                                                                    |
|                                   | Type De Public                                                                                                    |
| Genre                             |                                                                                                    |
| [global]                          | Genre                                                                                                    |
| Licence                           |                                                                                                    |
| [giobal]                          | Licence                                                                                                    |
|                                   |                                                                                                    |

• Enter the required information or edit the values in the required fields, and then click the **Save** button. The changes are saved and the success message appears on the **BestBuy Product Listing** page.

### 6.2. Validate a Single Product

#### To Validate a Single Product,

- Go to the Magento 2 Store Admin panel.
- On the left navigation bar, click the **BESTBUY INTEGRATION** menu. The menu appears as shown in the following figure:

| BestBuy Integration | ×                |
|---------------------|------------------|
| Products            | Developer        |
| Profile Manager     | Feeds            |
| Product Listing     | Cron Logs        |
|                     | Categories       |
| Orders              | Attributes       |
| Orders Listing      |                  |
| Failed Orders       | Extras           |
|                     | Help and Support |
| Configurations      |                  |
| Configuration       |                  |

• Click **Product Listing**.

The BestBuy Product Listing page appears as shown in the following figure:

Х

| BestBu  | y Proc        | luct Listi  | ing               |             |            |                         |                |                 |          | Q                  | <b>AD</b> | 💄 admin 👻   |
|---------|---------------|-------------|-------------------|-------------|------------|-------------------------|----------------|-----------------|----------|--------------------|-----------|-------------|
|         |               |             |                   |             |            |                         | [              | <b>T</b> Filter | rs 💿     | Default View       | ~ <b></b> | 🌡 Columns 👻 |
| Actions | •             | 4 records   | found             |             |            |                         |                | 20 -            | per page | <                  | 1         | of 1 >      |
| ID      | Profile<br>ID | Thumbnail   | BestBuy<br>Status | Name        | Validation | Туре                    | SKU            | Price           | Quantity | Visibility         | Status    | Action      |
| 1       | test2<br>[2]  | test        | Uploaded          | test        | VALID      | Simple<br>Product       | test           | \$100.00        | 999.0000 | Catalog,<br>Search | Enabled   | ₽ &         |
| 2       | test2<br>[2]  | test1       | Uploaded          | test1       | VALID      | Simple<br>Product       | test-1         | \$100.00        | 99.0000  | Catalog,<br>Search | Enabled   | ₽ ©         |
| 5       | test2<br>[2]  | Test config | Not<br>Uploaded   | Test config | INVALID    | Configurable<br>Product | Test<br>config |                 | 0.0000   | Catalog,<br>Search | Enabled   | ₽ ©         |

- Scroll down to the required product row.
- In the Action column of the respective row, click the Validate

C

icon.

If the product is validated successfully and a success message appears on the top of the page.

Product Validated Successfully

If there is an error, then an **INVALID** button appears in the Validation column of the respective product row.

• To view the cause of product invalidation, click the respective INVALID button.

A dialog box appears as shown in the following figure, which displays the errors related to the product.

#### BestBuy Product Details

SI. No SKU Errors Test config Test config Test config-Red Test config-Red 0 : Variant Size Value is not mappped with size . \_Carry\_In\_Warranty\_Days\_Category\_Root\_EN : Required attribute empty or not mapped. [bestbuy\_warranty] Parts Warranty Days Category Root EN : Required attribute empty or not mapped. [bestbuy warranty] \_Short\_Description\_BB\_Category\_Root\_EN : Required attribute empty or not mapped. [description] Test config-Blue Test config-Blue **0** : Variant Size Value is not mappped with size . \_Carry\_In\_Warranty\_Days\_Category\_Root\_EN : Required attribute empty or not mapped. [bestbuy\_warranty] \_Parts\_Warranty\_Days\_Category\_Root\_EN : Required attribute empty or not mapped. [bestbuy\_warranty] \_Short\_Description\_BB\_Category\_Root\_EN : Required attribute empty or not mapped. [description]

• Correct the issues and then again click the Validate icon to validate the product.

### 6.3. Submit Bulk Actions for the Selected Products

#### Admin can perform the following tasks through the Bulk Action feature:

- Validate Product: To validate the selected products before uploading to the BestBuy website. It displays the corresponding validation error if any. If there is no error, it confirms that the product is ready to upload.
- **Upload Products**: To validate and upload the selected products to the BestBuy website. It displays the corresponding validation error if any. If there is no error, then the selected products are validated and uploaded, and a success message appears.
- Update Inventory & Price: To update the inventory and price of the selected products on BestBuy. This action completes the entire job related to the product inventory and also, it manages the quantity related issues. *For example*, if the user has changed the product price on the Magento 2 store and also wants to change the price on BestBuy, then this action is applicable. The price is updated when the user submits this action for the selected product.

#### To submit the selected bulk action on the selected products

- Go to the Magento 2 Admin panel.
- On the left navigation bar, click the **BESTBUY INTEGRATION** menu. The menu appears as shown in the following figure:

| BestBuy Integration | ×                |
|---------------------|------------------|
| Products            | Developer        |
| Profile Manager     | Feeds            |
| Product Listing     | Cron Logs        |
|                     | Categories       |
| Orders              | Attributes       |
| Orders Listing      |                  |
| Failed Orders       | Extras           |
|                     | Help and Support |
| Configurations      |                  |
| Configuration       |                  |

• Click Product Listing.

The BestBuy Product Listing page appears as shown in the following figure:

| Best  | tBuy                       | Prod          | uct Listi   | ng                |             |            |                         |                |                 |          | Q                                | <b>"D</b> | 💄 admin 👻 |
|-------|----------------------------|---------------|-------------|-------------------|-------------|------------|-------------------------|----------------|-----------------|----------|----------------------------------|-----------|-----------|
|       |                            |               |             |                   |             |            |                         |                | <b>T</b> Filter | rs 💿     | <ul> <li>Default Viev</li> </ul> | v - 🕇     | Columns 👻 |
| Actio | Actions  + 4 records found |               |             |                   |             |            |                         | 20 -           | per page        | <        | 1                                | of 1 >    |           |
|       | ID ↓                       | Profile<br>ID | Thumbnail   | BestBuy<br>Status | Name        | Validation | Туре                    | ѕки            | Price           | Quantity | Visibility                       | Status    | Action    |
|       | 1                          | test2<br>[2]  | test        | Uploaded          | test        | VALID      | Simple<br>Product       | test           | \$100.00        | 999.0000 | Catalog,<br>Search               | Enabled   | r ©       |
|       | 2                          | test2<br>[2]  | test1       | Uploaded          | test1       | VALID      | Simple<br>Product       | test-1         | \$100.00        | 99.0000  | Catalog,<br>Search               | Enabled   | 10        |
|       | 5                          | test2<br>[2]  | Test config | Not<br>Uploaded   | Test config | INVALID    | Configurable<br>Product | Test<br>config |                 | 0.0000   | Catalog,<br>Search               | Enabled   | ₽ ©       |

- To validate the selected products, do the following steps:
  - Select the check-boxes associated with the required products.
  - In the Actions list, click the arrow button.
    - A list appears as shown in the figure:

| Actions                 | • |  |  |
|-------------------------|---|--|--|
| Validate Product        |   |  |  |
| Upload Product(s)       |   |  |  |
| Update Inventory & Pric | e |  |  |

• Click Validate Product.

A confirmation dialog box appears.

• Click the **OK** button.

The selected products validation process is executed and the page appears as shown in the following figure:

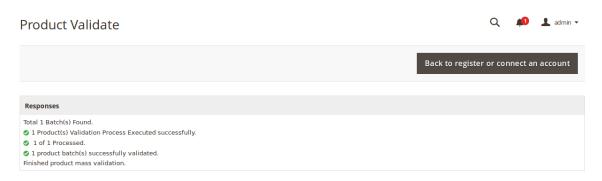

The selected products are validated.

• Click the **Back to register or connect an account** button to go back to the **BestBuy Product** Listing page.

If there is an error, then the **INVALID** buttons appear in the Validation column of the respective product rows.

Note: Click the INVALID buttons to view the error details.

- To upload the selected products, do the following steps:
  - Select the check boxes associated with the required products.
  - In the **Actions** list, click the arrow button. A list appears as shown in the figure:

| Actions                | •  |
|------------------------|----|
| Validate Product       |    |
| Upload Product(s)      |    |
| Update Inventory & Pri | ce |

- Click Upload Product(s).
   A confirmation dialog box appears.
- Click the OK button.
   The selected products uploading process is executed and the page appears with the status message. If the selected products are uploaded successfully, then a success message appears on the page. If there is an error and the upload is failed, then the error is intimated on the page.
- To update the inventory and price of the selected products, do the following steps:
  - Select the check boxes associated with the required products.
  - $\circ~$  In the  $\mbox{Actions}$  list, click the arrow button.
    - A list appears as shown in the figure:

| Actions               | •   |
|-----------------------|-----|
| Validate Product      |     |
| Upload Product(s)     |     |
| Update Inventory & Pr | ice |

- Click Update Inventory & Price.
  - A confirmation dialog box appears.
- Click the **OK** button.

The selected products inventories and prices updating process is executed and the page appears as shown in the following figure:

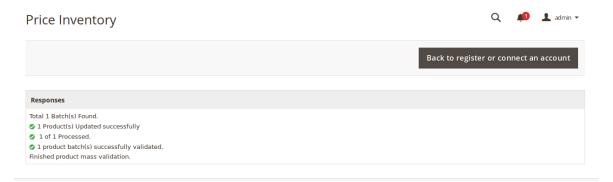

The prices and the inventories of the selected products are updated on the BestBuy website.

• Click the **Back** button to go back to the **BestBuy Product Listing** page.

### 7. Manage BestBuy Orders

#### Admin can do the following tasks while managing the BestBuy orders:

- Fetch, View, Ship, and Delete the BestBuy Orders
- View and Delete the Failed Orders

### 7.1. Ship and Delete BestBuy Orders

The Magento 2 store owners can fetch the new orders and view all the order details fetched from BestBuy. They can also ship the required orders and can delete the orders which are no more required.

#### To fetch and view new orders

- Go to the Magento 2 Admin panel.
- On the left navigation bar, click the **BESTBUY INTEGRATION** menu. The menu appears as shown in the following figure:

| BestBuy Integration | ×                |
|---------------------|------------------|
| Products            | Developer        |
| Profile Manager     | Feeds            |
| Product Listing     | Cron Logs        |
|                     | Categories       |
| Orders              | Attributes       |
| Orders Listing      |                  |
| Failed Orders       | Extras           |
|                     | Help and Support |
| Configurations      |                  |
| Configuration       |                  |

• Click Order Listing.

The **BestBuy Order List** page appears as shown in the following figure:

| BestBuy Order List |                  |                  | Q 📣                                                    | 💄 admin 👻        |
|--------------------|------------------|------------------|--------------------------------------------------------|------------------|
|                    |                  |                  | Fetch BestBu                                           | y Orders         |
| Actions            | rds found        |                  | Filters     Default View       20     v       per page | Columns  Columns |
| Order Id           | BestBuy Order Id | Order Place Date | BestBuy Order Status                                   | Actions          |
| CD-00000001        | 19000001-A       | 2018-04-23       | Shipped                                                | /1               |

- Click the Fetch BestBuy Orders button.
  - If the order is imported successfully then, a new record is found in the Orders Grid table as shown in the figure above.
- Click on order and the page you will navigated to, will appear as:

| #CD-000000001    |                           |                           |                 | Q 💋         | 💄 admin 👻 |
|------------------|---------------------------|---------------------------|-----------------|-------------|-----------|
|                  | ← Back to regist          | ter or connect an account | Send Email      | Credit Memo | Reorder   |
| ORDER VIEW       | BestBuy Order Information |                           |                 |             |           |
|                  | BestBuy Order Id          | 1900000                   | 1-A             |             |           |
| Information      | Order Placed on BestBuy   | Monday, A                 | April 23rd 2018 |             |           |
| Invoices         | Shipping Provider         | Select a                  | a carrier       |             | •         |
| Credit Memos     | Tracking Number           |                           |                 |             |           |
| Shipments        | Shipment Order Items      |                           |                 |             |           |
| Comments History | Product sku               | Quantity ordered          |                 |             |           |
| -                | 12533449                  | 1                         |                 |             |           |
| Transactions     | 12533450                  | 1                         |                 |             |           |
| BestBuy Order    |                           |                           |                 |             |           |

```
Notes:
```

- Orders are automatically imported through CRON settings, periodically.
- Whenever the latest orders are imported from BestBuy, a Notification appears in the notification area of the Admin panel for those orders and they are Auto-Acknowledged as soon as they are imported in the Magento 2 store admin panel.
- If no order is imported, then check the Failed orders listed on the BestBuy Failed Order page.
- Orders are auto-rejected on BestBuy in the following conditions:
  - When BestBuy Product SKU does not exist in Magento 2 store.
  - When Product is Out of Stock in Magento 2 store.
  - When a Product is disabled in Magento 2 store.

#### To ship the BestBuy order

- Go to the Magento 2 Admin panel.
- On the left navigation bar, click the **BESTBUY INTEGRATION** menu, and then click **Order Listing**. The **BestBuy Order List** page appears as shown in the following figure:

| BestBuy Order List |                  |                  | Q 📣                                                    | 💄 admin 👻 |
|--------------------|------------------|------------------|--------------------------------------------------------|-----------|
|                    |                  |                  | Fetch BestBu                                           | y Orders  |
| Actions            | is found         |                  | Filters     Default View       20     v       per page | Columns   |
| Order Id           | BestBuy Order Id | Order Place Date | BestBuy Order Status                                   | Actions   |
| CD-00000001        | 19000001-A       | 2018-04-23       | Shipped                                                | /1        |

Q 📫 🤳 admin 🗸

- Scroll down to the required row of the order to ship.
- In the Action column of the respective row, click the Edit

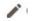

#### icon. The Order view page appears

#### #CD-00000001

|                  | ← Back to register of     | or connect an account | Send Email              | Credit Memo | Reorder    |
|------------------|---------------------------|-----------------------|-------------------------|-------------|------------|
| ORDER VIEW       | BestBuy Order Information |                       |                         |             |            |
|                  | BestBuy Order Id          | 1900000               | 1-A                     |             |            |
| Information      | Order Placed on BestBuy   | Monday, A             | Monday, April 23rd 2018 |             |            |
| Invoices         | Shipping Provider         | Select a              | carrier                 |             | •          |
| Credit Memos     | Tracking Number           |                       |                         |             |            |
| Shipments        | Shipment Order Items      |                       |                         |             |            |
| Comments History | Product sku               | Quantity ordered      |                         |             |            |
| ,<br>,           | 12533449                  | 1                     |                         |             |            |
| Transactions     | 12533450                  | 1                     |                         |             |            |
| BestBuy Order    |                           |                       |                         |             |            |
|                  |                           |                       |                         | Submi       | t Shipment |
|                  | Shipments                 |                       |                         |             |            |

- In the right panel, under **BestBuy Order Information**, do the following steps:
  - In the **Shipping Provider** list, select the required carrier.
  - In the Tracking Number box, enter the required value.
- Click the **Submit Shipment** button. A success message appears if the order is shipped successfully.

#### To delete the BestBuy orders

- Go to the Magento 2 Admin panel.
- On the left navigation bar, click the **BESTBUY INTEGRATION** menu, and then click **Orders Listing**. The **BestBuy Order List** page appears as shown in the following figure:

| BestBuy Order List |                    |                  | Q 📫                                            | 💄 admin 👻 |
|--------------------|--------------------|------------------|------------------------------------------------|-----------|
|                    |                    |                  | Fetch BestBu                                   | y Orders  |
| Actions            | ls found           |                  | Filters     Oefault View       20     per page | Columns - |
| Order Id           | BestBuy Order Id ↓ | Order Place Date | BestBuy Order Status                           | Actions   |
| CD-00000001        | 19000001-A         | 2018-04-23       | Shipped                                        | ∕≣        |

- Now scroll down to the order row no more required.
- In the Action column of the respective row, click the Delete

icon.

A confirmation dialog box appears.

- Click the **OK** button.
- The order is deleted from the BestBuy Marketplace.

### 7.2. View and Delete the Failed Orders

The users can view the list of failed BestBuy orders on the BestBuy Failed Orders page.

# Before that, read the points below and understand that in the following conditions, orders are not imported from BestBuy:

- If any product in the BestBuy Order is Out of Stock in the Magento 2 store.
- If any product in the BestBuy Order is disabled in the Magento 2 store.
- If any Product does not exist in Magento 2 store or is deleted from the Magneto 2 store after uploading on BestBuy.
- If the selected Payment Method in BestBuy System Configuration Setting is not available in the Magento 2 store.

#### To view BestBuy failed orders

- Go to the Magento 2 Admin panel.
- On the left navigation bar, click the **BESTBUY INTEGRATION** menu. The menu appears as shown in the following figure:

| BestBuy Integration | ×                |
|---------------------|------------------|
| Products            | Developer        |
| Profile Manager     | Feeds            |
| Product Listing     | Cron Logs        |
|                     | Categories       |
| Orders              | Attributes       |
| Orders Listing      |                  |
| Failed Orders       | Extras           |
|                     | Help and Support |
| Configurations      |                  |
| Configuration       |                  |

#### • Click Failed Orders.

The **BestBuy Failed Order** page appears as shown in the following figure:

| Bes   | tBuy Failed Order    |           |                                                            |                | Q 🧯              | <b>) 1</b> i  | admin 🔻        |
|-------|----------------------|-----------|------------------------------------------------------------|----------------|------------------|---------------|----------------|
|       |                      |           |                                                            | <b>Filters</b> | ● Default View ▼ | 🔅 Colu        | umns 👻         |
| Actio | ns • 6 records found |           |                                                            | 20 -           | per page <       | 1 of 1        | >              |
|       | BestBuy Order Id     | Status    | Reason                                                     |                | Order Date       | Order<br>Data | Order<br>Items |
|       | 19000001-A           | cancelled | 12533449 not exist on store<br>12533450 not exist on store |                | 2018-04-23       | 0             | 0              |
|       | 19000002-A           | cancelled | 12533451 not exist on store<br>12533450 not exist on store |                | 2018-04-23       | 0             | 0              |
|       | 19000003-A           | cancelled | 12290457 not exist on store<br>12533450 not exist on store |                | 2018-04-23       | 0             | 0              |

This page displays the failed orders with the order id and the reason for the failure.

- To view the order data details, do the following steps:
  - $\circ~$  Scroll down to the required failed order row.
  - $\circ~$  In the  $\mathbf{Order}~\mathbf{Data}$  column of the respective row, click the  $\mathbf{View}$ 
    - 0

#### icon.

The Order Data page appears as shown in the following figure:

| Order Info #1900         | 00001·     | -A                              |               |                      |                   | ×                  |
|--------------------------|------------|---------------------------------|---------------|----------------------|-------------------|--------------------|
| acceptance_decision_date | can_cancel | channel                         | commercial_id | created_date         | currency_iso_code | customer_debited   |
| 2018-04-27T11:03:07Z     | false      | _value _attribute null nil true | 19000001      | 2018-04-23T22:43:21Z | CAD               | 2018-04-27T15:39:3 |

Cancel

- The specific order data details appear on this page.
- Click the **Cancel** button to close the page.
- To view the order item details, do the following steps:
  - Scroll down to the required failed order row.
  - In the Order Items column of the respective row, click the View

#### icon.

The Order Data page appears as shown in the following figure:

| rder Dat      | ta #19      | 00000 | 01-A       |              |               |                |                |                     | > |
|---------------|-------------|-------|------------|--------------|---------------|----------------|----------------|---------------------|---|
| der_line      |             |       |            |              |               |                |                |                     |   |
| order_line_ad | ditional_fi | elds  | can_refund | cancelations | category_code | category_label | commission_fee | commission_rate_vat | • |
| order_line_a  | dditional_  | field | false      | null         | CAT_10481     | Motherboards   | 24.72          | 13.0000             | - |
| code          | type        | value |            |              |               |                |                |                     |   |
| language      | STRING      | EN    |            |              |               |                |                |                     |   |
|               |             |       |            |              |               |                |                |                     |   |
|               | )           |       |            |              |               |                |                |                     | L |

Cancel

The specific order item details appear on this page.

- Click the **Cancel** button to close the page.
- To delete the selected failed orders, do the following steps:
  - $\circ~$  Go to the  $\mbox{BestBuy Failed Order}$  page.

| Best   | Buy Failed Order     |           |                                                            |                | Q 🧯        | D 1             | admin 🔻 |
|--------|----------------------|-----------|------------------------------------------------------------|----------------|------------|-----------------|---------|
| Actior | 15 • 6 records found |           |                                                            | <b>Filters</b> |            | Colu            |         |
| Action | BestBuy Order Id     | Status    | Reason                                                     | 20 -           | per page   | 1 of 1<br>Order | Order   |
|        | 190000001-A          | cancelled | 12533449 not exist on store                                |                | 2018-04-23 | Data            | Items   |
|        | 19000002-A           | cancelled | 12533450 not exist on store<br>12533451 not exist on store |                | 2018-04-23 | o               | O       |
|        | 190000003-A          | cancelled | 12533450 not exist on store                                |                | 2018-04-23 | Ø               | Ø       |
|        | 1000000371           | concence  | 12533450 not exist on store                                |                | 2010 04 23 |                 |         |

- $\circ\,$  Select the check boxes associated with the failed orders those are no more required.
- Click the **Actions** list Arrow button.

A menu appears as shown in the following figure:

| Actions | • |
|---------|---|
| Delete  |   |

Click Delete.

A confirmation dialog box appears.

• Click the **OK** button. The selected failed orders are deleted.

### 8. BestBuy Feeds

After uploading the product on BestBuy or after updating the product inventory or the product price, the user can check the status of the feed and sync the selected feeds from the **BestBuy Feeds** page.

#### To View and Manage the Product Feeds

- Go to the Magento 2 Admin panel.
- On the left navigation bar, click the **BESTBUY INTEGRATION** menu. The menu appears as shown in the following figure:

| BestBuy Integration | >                |
|---------------------|------------------|
| Products            | Developer        |
| Profile Manager     | Feeds            |
| Product Listing     | Cron Logs        |
|                     | Categories       |
| Orders              | Attributes       |
| Orders Listing      |                  |
| Failed Orders       | Extras           |
|                     | Help and Support |
| Configurations      |                  |
| Configuration       |                  |

#### • Click Feeds.

The **Feeds** page appears as shown in the following figure:

| Best                                                                                                    | tBuy l                                                                                                    | Feeds     |            |                  |                |                  |              |               |           | Q        | <b>1</b> | admin 🝷        |
|----------------------------------------------------------------------------------------------------|----------------------------------------------------------------------------------------------------|-----------|------------|------------------|----------------|------------------|--------------|---------------|-----------|----------|----------|----------------|
|                                                                                                    |                                                                                                    |           |            |                  |                |                  |              |               |           |          | Tru      | ncate          |
|                                                                                                    | Filters     Image: Second second second |           |            |                  |                |                  |              |               |           | olumns 👻 |          |                |
| Actions <ul> <li>12 records found</li> <li>20</li> <li>per page</li> <li>1</li> </ul> <ul> <li>1</li> </ul> <ul> <li>20</li> <li>per page</li> <li>1</li> </ul> <ul> <li>20</li> <li>per page</li> <li>1</li> </ul> <ul> <li>20</li> <li>per page</li> <li>1</li> </ul> <ul> <li>20</li> <li>per page</li> <li>20</li> </ul> <ul> <li>20</li> <li>per page</li> <li>20</li> <li>per page</li> <li>20</li> <li>per page</li> <li>20</li> </ul> <ul> <li>20</li> <li>per page</li> <li>20</li> <li>per page</li> <li>20</li> <li>per page</li> <li>20</li> <li>per page</li> <li>20</li> <li>per page</li> </ul> <ul> <li>20</li> <li>per page</li> <li>20</li> <li>per page</li> <li>20</li> </ul> <ul> <li>20</li> <li>per page</li> <li>20</li> <li>20</li> <li>20</li> <li>20</li> <li>20</li> <li>20</li> <li>20</li> <li>20</li> <li>20</li> <li>20</li> <li>20</li> <li>20</li> <li>20</li> <li>20</li> <li>20</li> <li>20</li> <li>20</li> <li>20</li> <li>20</li> <li>20</li> <li>20</li></ul> |                                                                                                    |           |            |                  |                |                  | 1 of         | 1 >           |           |          |          |                |
|                                                                                                    | Feed Id                                                                                                    | Status    | lines_read | lines_in_success | lines_in_error | Туре             | Created Date | Executed Date | Feed File | Response | Actions  | Product<br>Ids |
|                                                                                                    | 2983                                                                                                    | Submitted |            |                  |                | inventory-update | 2018-06-08   | 2018-06-08    | 00        | OC       | Î        | Ø              |
|                                                                                                    | 2982                                                                                                    | Submitted |            |                  |                | inventory-update | 2018-06-04   | 2018-06-04    | 06        | OG       | Î        | Ο              |
|                                                                                                    | 2580                                                                                                    | Submitted |            |                  |                | item-update      | 2018-06-04   | 2018-06-04    | 00        | OC       | Î        | O              |
|                                                                                                    | 2579                                                                                                    | Submitted |            |                  |                | item-update      | 2018-06-04   | 2018-06-04    | 00        | OC       | Î        | 0              |
|                                                                                                    | 2578                                                                                                    | Submitted |            |                  |                | item-update      | 2018-06-04   | 2018-06-04    | 00        | ©Ċ       | Î        | Ο              |

- Do the following tasks if required:
  - View the status of the feed in the Status column.
  - To view the Feed File, do the following steps:
    - Scroll down to the required row.
    - In the Feed File column of the respective row, click the View Feed file

icon.

The page appears as shown in the following figure:

Feed #2983

undefined

×

Cancel

- To download the **Feed File**, do the following steps:
  - Scroll down to the required row.
  - In the Feed File column of the respective row, click the Download file

icon.

- To view the Feed response, do the following steps:
  - Scroll down to the required row.
  - In the Response column of the respective row, click the View Feed Response

icon.

The page appears as shown in the following figure:

Feed Response #2983

{"Body":{"feed\_id":"2983","feed\_date":"2018-06-08 12:31:28","feed\_type":"inventory-update","feed\_status":"Submitted","fe

Cancel

 $\times$ 

- To synchronize the specific feed between BestBuy and Magento 2, do the following steps:
  - Scroll down to the required row.
  - In the Response column of the respective row, click the Sync
     C

.

icon.

- To delete the specific feed, do the following steps:
  - Scroll down to the required row.
  - In the Actions column of the respective row, click the Delete Feed

icon.

• To delete the selected feeds, do the following steps:

- Select the check boxes associated with the feeds those are no required.
- In the Action list, click the Arrow button.

| Actions        | • |
|----------------|---|
| Delete Feed(s) |   |

• Click Delete Feeds.

A confirmation dialog box appears.

- Click the OK button.
  - The selected feeds are deleted.
- To view the Product Ids in the specific feed, do the following steps:
  - Scroll down to the required row.
  - In the Product Ids column of the respective row, click the View Product Ids

icon.

The Product Ids page appears as shown in the following figure:

Product Ids

["2"]

×

Cancel

# 9. BestBuy Cron Details

#### To view BestBuy Cron Details,

- Go to the Magento 2 Admin panel.
- On the left navigation bar, click the **BESTBUY INTEGRATION** menu. A menu appears as shown in the following figure:

| BestBuy Integration | ×                |
|---------------------|------------------|
| Products            | Developer        |
| Profile Manager     | Feeds            |
| Product Listing     | Cron Logs        |
|                     | Categories       |
| Orders              | Attributes       |
| Orders Listing      |                  |
| Failed Orders       | Extras           |
|                     | Help and Support |
| Configurations      |                  |
| Configuration       |                  |

• Click Cron Logs.

The **BestBuy Cron** page appears as shown in the following figure:

| BestBuy        | / Cro                         | ons      |        |          |            |              |               | Q 📫 🛓 admin 🗸       |  |  |  |
|----------------|-------------------------------|----------|--------|----------|------------|--------------|---------------|---------------------|--|--|--|
|                |                               |          |        |          |            |              |               | Truncate            |  |  |  |
|                |                               |          |        |          |            |              |               | ▼ Filters Columns ▼ |  |  |  |
| 0 records foun | d                             |          |        |          |            |              | 20 👻 per page | < 1 of 1 >          |  |  |  |
|                | Id                            | Job Code | Status | Messages | Created At | Scheduled At | Executed At   | Finished At 🥼       |  |  |  |
|                | We couldn't find any records. |          |        |          |            |              |               |                     |  |  |  |

- You may see all the Cron details on this page.
- To delete all the cron logs, click the **Truncate** button. All the Crons logs will be deleted.

## 10. View BestBuy Category Details

#### To view BestBuy Category Details,

- Go to the Magento 2 Admin panel.
- On the left navigation bar, click the **BESTBUY INTEGRATION** menu. A menu appears as shown in the following figure:

| BestBuy Integration | ×                |
|---------------------|------------------|
| Products            | Developer        |
| Profile Manager     | Feeds            |
| Product Listing     | Cron Logs        |
|                     | Categories       |
| Orders              | Attributes       |
| Orders Listing      |                  |
| Failed Orders       | Extras           |
|                     | Help and Support |
| Configurations      |                  |
| Configuration       |                  |

Click Categories.

The **BestBuy Category** page appears as shown in the following figure:

| BestBuy Category | Q                        | <b>"</b> | 💄 admin 👻 |  |  |  |
|------------------|--------------------------|----------|-----------|--|--|--|
|                  | Please select a category | • Show   |           |  |  |  |

• In the **Category** list, select the required category to view the category details, and then click the **Show** button.

The details appear as shown in the following figure:

| BestBuy Ca | Q                         | 📫 🧘 admin 🗸        |                           |       |             |
|------------|---------------------------|--------------------|---------------------------|-------|-------------|
|            | C.                        | AT_10015 [CAT_100  | I5] · Show                |       |             |
| code       | label                     | label_translations |                           | level | parent_code |
| CAT_10015  | Speaker Stands and Mounts | label_translation  | 1                         | 2     | CAT_11      |
|            |                           | locale             | value                     |       |             |
|            |                           | en                 | Speaker Stands and Mounts |       |             |

# 11. View BestBuy Attributes Details

#### To view BestBuy Attributes Details

- Go to the Magento 2 Admin panel.
- On the left navigation bar, click the **BESTBUY INTEGRATION** menu. A menu appears as shown in the following figure:

| BestBuy Integration | ×                |
|---------------------|------------------|
| Products            | Developer        |
| Profile Manager     | Feeds            |
| Product Listing     | Cron Logs        |
|                     | Categories       |
| Orders              | Attributes       |
| Orders Listing      |                  |
| Failed Orders       | Extras           |
|                     | Help and Support |
| Configurations      |                  |
| Configuration       |                  |

• Click Attributes.

The **BestBuy Attributes** page appears as shown in the following figure:

| BestBuy Category Attributes |                          |   |      |  |  | 💄 admin 👻 |
|-----------------------------|--------------------------|---|------|--|--|-----------|
|                             | Please select a category | • | Show |  |  |           |

• In the **Category** list, select the required category to view the category details, and then click the **Show** button.

The details will appear appear as:

| Boys [apparel & footwear > boys] <ul> <li>Show</li> <li>Show</li> <li>S</li></ul> |      |               |            |             |            |                          |         |            |                |                 |                    |                |
|----------------------------------------------------------------------------------------------------|------|---------------|------------|-------------|------------|--------------------------|---------|------------|----------------|-----------------|--------------------|----------------|
| code                                                                                                    | type | default_value |            | description |            | description_translations | example |            | hierarchy_code | label           | label_translations |                |
| internal-<br>sku                                                                                                    | TEXT | _value        | _attribute | _value      | _attribute |                          | _value  | _attribute |                | Internal<br>SKU | label_translation  |                |
|                                                                                                    |      |               | nil        |             | nil        |                          |         | nil        |                |                 | locale             | value          |
|                                                                                                    |      |               | true       |             | true       |                          |         | true       |                |                 | en                 | Interna<br>SKU |

# 12. BestBuy Help and Support

The **Help and Support** section tells the sellers how to get help or support from us in case they come across any issue as we're happy to help our users round the clock with utmost determination.

#### To view BestBuy Help and Support

- Go to the Magento 2 Admin panel.
- On the left navigation bar, click the **BESTBUY INTEGRATION** menu. A menu appears as shown in the following figure:

| BestBuy Integration |                  |  |  |  |  |  |  |  |
|---------------------|------------------|--|--|--|--|--|--|--|
| Products            | Developer        |  |  |  |  |  |  |  |
| Profile Manager     | Feeds            |  |  |  |  |  |  |  |
| Product Listing     | Cron Logs        |  |  |  |  |  |  |  |
|                     | Categories       |  |  |  |  |  |  |  |
| Orders              | Attributes       |  |  |  |  |  |  |  |
| Orders Listing      |                  |  |  |  |  |  |  |  |
| Failed Orders       | Extras           |  |  |  |  |  |  |  |
|                     | Help and Support |  |  |  |  |  |  |  |
| Configurations      |                  |  |  |  |  |  |  |  |
| Configuration       |                  |  |  |  |  |  |  |  |

• Click Help and Support.

The **BestBuy Help and Support** page appears as shown in the following:

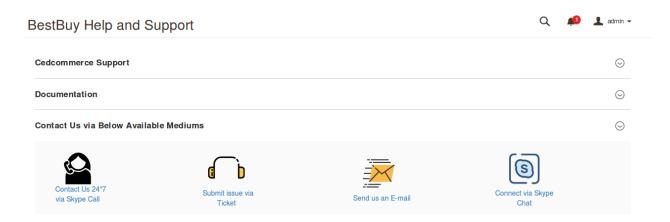

• Click CedCommerce Support and you will see it getting expanded as:

 $\odot$ 

 $\odot$ 

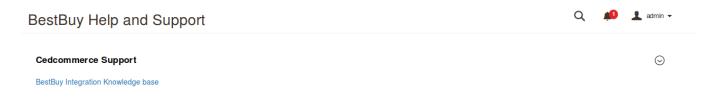

- Click **BestBuy Integration Knowledge base** and you will be navigated to the product page of the BestBuy Magento 2 Integration extension.
- Click Documentation and it will expand as:

#### Documentation

BestBuy Integration Extension User Guide By CedCommerce

- Click **BestBuy Integration Extension User Guide By CedCommerce**, and you will be navigated to the extension's step-by-step guide/document/user manual.
- In **Contact Us via Below Available Mediums**, you may see the options to get in touch with us. Amongst the mentioned mediums, you may reach us by any.

Contact Us via Below Available Mediums

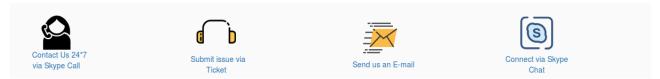